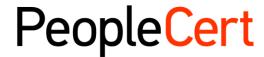

All talents, certified.

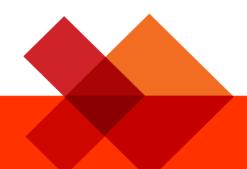

## **GUIDELINES**

**Online Proctored Exams Candidate** 

A step by step Guide on how to take an Online Proctored Exam

macOS

## 1. System Requirements

## Ensure that your computer meets the following system requirements:

- macOS Yosemite (10.10), El Capitan (10.11), Sierra (10.12), High Sierra (10.13) or macOS Mojave (10.14)
- Mac compatible web camera and microphone (for Mac Mini and Mac Pro)
- Active Full-Time/Broadband internet connection of at least 4Mbps
- Keyboard and mouse or any other pointing device
- Speakers and microphone (the use of headsets is **only** allowed during onboarding).

## 2. Exam Preparation

## Before you take the exam, you need to:

- Have a valid Government issued Identification Document including a photograph and
  date of birth in English characters, such as a National ID card, Passport, driving license,
  military card or social security card,, as your online proctor will need to verify your ID
  before you begin your exam
- Disable any Virtualization Software such as VMware, Virtual PC, Virtual Box or Sandbox during the exam. For exam security reasons the ExamShield cannot run through any virtualization software. You should also close any applications that might affect the exam process, such as web browsers, chat, desktop, sharing and mail client applications
- Make sure your mobile number is filled in your Candidate Profile.

## On the day of the exam, please ensure:

- You have your photo ID available
- You can rotate your webcam 360 degrees
- You are the only person in the room throughout the exam session
- There is no background noise in the room
- There is adequate light in the room, but no direct light towards the web camera
- Your desk is clean, papers, books or notes are not allowed excluding the use of the applicable official hard copy manuals for open book exams only
  - Note: The use of hard copy dictionaries is allowed for ITIL and DevOps Institute exams only
- Your computer sound settings are set to Speakers and Microphone since headsets are not allowed during the examination
- Mobile phones should be set to silent and not deactivated. This way Customer Service can contact you in case of technical issues.

## ! Important note (from April 2020):

Taking into consideration the current circumstances, due to the outbreak of **COVID-19**, PeopleCert and AXELOS have reached a joint decision to permit **until June 30**<sup>th</sup> **2020**:

- the use of e-book PDFs on a second electronic device on airplane mode (portable digital devices such as smartphones, tablets or laptops) during open-book exams for AXELOS qualifications.
- the printing of e-book PDFs for use, during open-book exams for AXELOS qualifications.

These changes will come into effect from **April 13<sup>th</sup>**, **2020**.

Allowing the use of printed e-book PDFs may be subject to a possible extension, depending on the circumstances.

## Please note:

- You need to pre-install a printer in case you want to print the exam scenarios (only for exams that
  this is allowed) and exam result report. Alternatively, you will be able to view them in a pop up
  window during the session and be able to export the results in an html file
- If you experience difficulties in installing or executing ExamShield, please add ExamShield to your Antivirus and Firewall whitelist and repeat the above steps. Please consult your Antivirus/Firewall vendor on how to do this
- Corporate networks and/or VPN access might impact the service delivery. You are advised to consult your IT department
- Use of blank papers for note-taking may be allowed according to the rules specified for each test.
   In any case the proctor will ask you to tear the papers in front of the screen at the end of the test
- After finishing your exam, you are strongly advised to uninstall ExamShield. If you are planning to take another exam, you will receive a <u>new</u> link with instructions on how to reinstall the ExamShield.

## 3. Exam Shield Installation

Up to 1 Hour prior to the exam

## Step 1: Install the ExamShield

- Close all applications running in your computer
- Disable any Virtualization Software

**Click** on the link included in the PeopleCert registration email and "Accept and Install OSX client" to download the **ExamShield application**.

**Double Click** on ES.dmg file in the default Downloads folder (or from the location you selected before the download) to open it.

The .dmg file contains the ExamShield application icon. Do not copy this file in the Applications folder or any other folder, as you won't be able to launch ExamShield outside the .dmg.

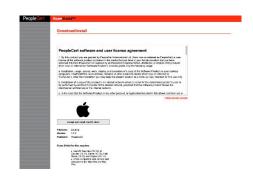

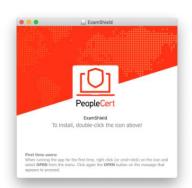

If Exam Shield displays the message below, right click or command and click on the application icon and select **open** from the menu.

PeopleCert

Examphole

To install, double-click the kon above!

First time seem:

then a part of the part the part that are a part of the part that are a part of the part that are a part of the part that are a part of the part that are a part of the part that are a part of the part that are a part of the part that are a part of the part that are a part of the part of the part

**Double click** on the Exam Shield icon to run the application.

If you see the message below, click on Open.

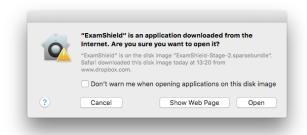

A new dialogue will appear, allowing you to open the application. macOS Sierra will remember this preference and never ask for this confirmation again.

Once installation is completed and select "Open", a new window will appear. Please note that the candidate number and the examination pin are prepopulated.

A countdown timer to your exam will appear under your exam credentials.

"Call" button will re-direct you to the phone number that you could contact Customer Support.

"Chat" button will re-direct you to the chat that you could contact Customer Support.

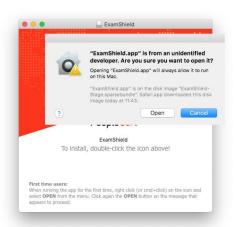

**Click** "CHECK SYSTEM" to confirm your system meets the Exam Shield requirements. Do this at least 1 hour prior to the scheduled exam time, in order to avoid last minute technical issues.

Compatibility test consists of 4 parts which are:

- System integrity
- Audio
- Camera
- Internet connection

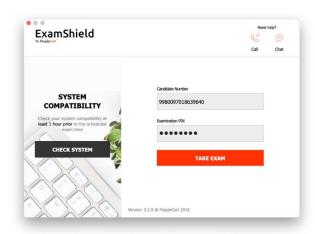

## System integrity

System Integrity checks the compliance of your Operating System with the ExamShield application requirements, such as the OS version and free disk space amongst others.

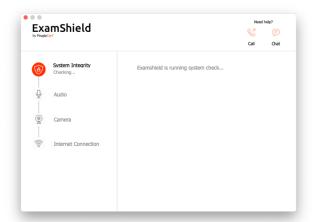

## Audio

In order to check audio, select "BEGIN AUDIO TEST"

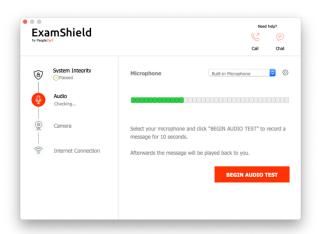

Your microphone will be recorded for the next 10 seconds.

ExamShield will playback the recording. If you can hear your voice, select "YES" to proceed to next checks. If "NO", begin audio test again.

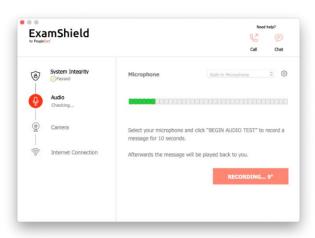

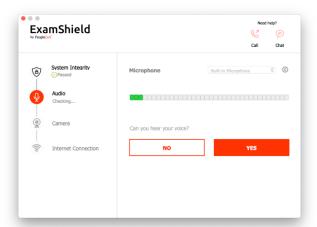

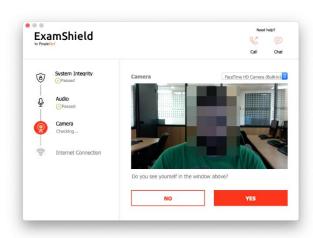

## Camera

In order to check that your camera is functional, you will be asked to see if you can see yourself in a specific panel. You will be able to edit Setting of your camera by selecting the button next to Camera dropdown menu.

After completing each check, a message informs you if the check has "Passed" or "Failed" or a "Warning" is raised.

In case of "Failed", detailed error information and possible workarounds will be provided.

Click "CHECK AGAIN" to retry.

In case of warning, click on the arrow on the right of the warning to view more details

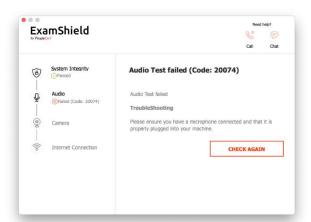

After a successful check of each step, you will be able to "START EXAM" if the scheduled exam start time is in less than 10 minutes.

Otherwise you are suggested to terminate the application and launch it again 10 minutes prior to your scheduled exam time.

ExamShield

Interret Connection

Audio

Passed

Camera

Passed

Interret Connection

Avairance

Camera

Passed

Interret Connection

Avairance

Camera

Passed

Interret Connection

Avairance

Camera

Passed

Interret Connection

Avairance

Avairance

Camera

Passed

Interret Connection

Avairance

Avairance

Avairance

Avairance

Avairance

Avairance

Avairance

Avairance

Avairance

Avairance

Avairance

Avairance

Avairance

Avairance

Avairance

Avairance

Avairance

Avairance

Avairance

Avairance

Avairance

Avairance

Avairance

Avairance

Avairance

Avairance

Avairance

Avairance

Avairance

Avairance

Avairance

Avairance

Avairance

Avairance

Avairance

Avairance

Avairance

Avairance

Avairance

Avairance

Avairance

Avairance

Avairance

Avairance

Avairance

Avairance

Avairance

Avairance

Avairance

Avairance

Avairance

Avairance

Avairance

Avairance

Avairance

Avairance

Avairance

Avairance

Avairance

Avairance

Avairance

Avairance

Avairance

Avairance

Avairance

Avairance

Avairance

Avairance

Avairance

Avairance

Avairance

Avairance

Avairance

Avairance

Avairance

Avairance

Avairance

Avairance

Avairance

Avairance

Avairance

Avairance

Avairance

Avairance

Avairance

Avairance

Avairance

Avairance

Avairance

Avairance

Avairance

Avairance

Avairance

Avairance

Avairance

Avairance

Avairance

Avairance

Avairance

Avairance

Avairance

Avairance

Avairance

Avairance

Avairance

Avairance

Avairance

Avairance

Avairance

Avairance

Avairance

Avairance

Avairance

Avairance

Avairance

Avairance

Avairance

Avairance

Avairance

Avairance

Avairance

Avairance

Avairance

Avairance

Avairance

Avairance

Avairance

Avairance

Avairance

Avairance

Avairance

Avairance

Avairance

Avairance

Avairance

Avairance

Avairance

Avairance

Avairance

Avairance

Avairance

Avairance

Avairance

Avairance

Avairance

Avairance

Avairance

Avairance

Avairance

Avairance

Avairance

Avairance

Avairance

Avairance

Avairance

Avairance

Avairance

Avairance

Avairance

Avairance

By clicking on **Exam guidelines** link on the bottom of the screen, you will be informed about all appropriate information so as to run your online proctored exam.

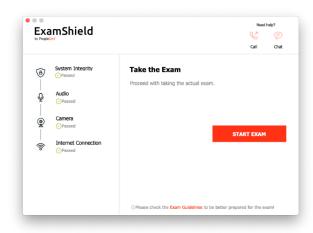

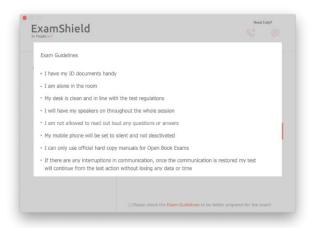

## 10 Minutes prior to the exam

## Step 2: Log In to ExamShield

**Double click** the ExamShield icon from your desktop and **click** "TAKE EXAM" to login.

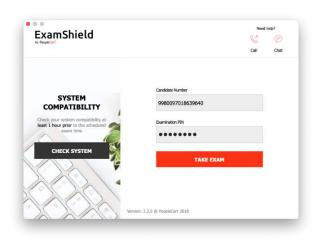

## **Step 3:** Self-onboarding

An intuitive wizard will guide you towards connecting to your Proctor and starting your exam.

## 1. Accept NDA

Click "Next" to accept the Non-Disclosure Agreement and Terms of Use.

Click "End Exam" if you do not accept the terms and want to end the test. You cannot continue unless you accept the terms of use.

## 2. Read exam instructions

Read the information carefully before you proceed to the next step.

# ExamShield In Accept NDA Non-Disclosure Agreement This exam is confidential. PeopleCert rights in the Intellectual property, copyright and trademarks used in providing the exam are protected by law. The exam is made available to you as a candidate, solely for the purpose of your assessment. You are expressly prohibited from disclosing, publishing, reproducing, or transmitting this exam, in whole or in part, in any form or by any means including visual, aural, verbal, writter, electronic or mechanical, for any purpose, without the prior express written permission of PeopleCert. The personal data which you provided on replantation will be used to trainsmit your score to PeopleCert and for monitoring removine. END EXAM Non-Disclosure Agreement This exam is confidential. PeopleCert rights in the Intellectual property, copyright and trademarks used in providing the exam are protected by law. The exam is made available to you as a candidate, solely for the purpose of your assessment. You are expressly prohibited from disclosing, publishing, reproducing, or transmitting this exam, in whole or in part, in any form or by any means including visual, aural, verbal, writer, electronic or mechanical, for any purpose, without the prior express written permission of PeopleCert. The personal data which you provided on replantation will be used to trainsmit your score to PeopleCert and for monitoring removes.

## 3. View Exam Tutorial

A quick tutorial will help you familiarize with the exam environment. You will learn how to:

- √ navigate among questions
- √ flag a question
- ✓ end an exam
- ✓ zoom in or zoom out the exam environment
- ✓ How to refresh and login in case of a network disconnection
- ✓ Communicate with your proctor through chat

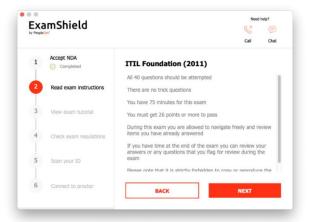

## 4. Check exam rules

Check all the rules confirming that you have read and approved all of them.

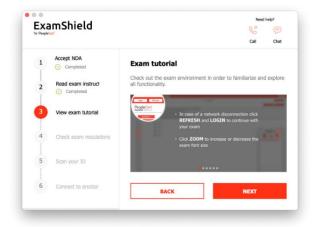

## 5. Scan your ID

Upload or take a picture of your ID Document so that PeopleCert can verify your personal information.

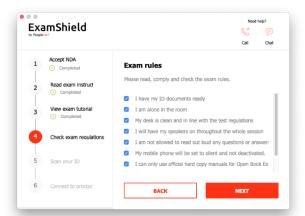

Select "BROWSE" in order to upload a picture of your ID.

Select "CAPTURE" in order to take a snapshot of your ID. Make sure you get a clear and readable snapshot.

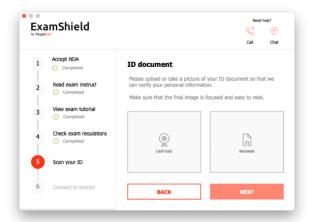

In case of "CAPTURE", you are able to accept the picture or retry to take another one or to cancel it.

In case you are unable to get a proper snapshot, feel free to proceed with your best shot and your Proctor will assist your once connected.

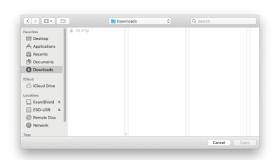

## 6. Connect to proctor

Once you complete the above steps, click "LET'S GO" to connect with your Proctor.

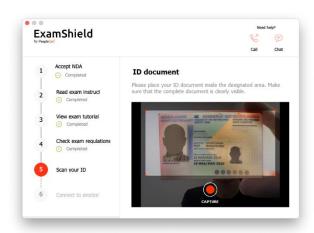

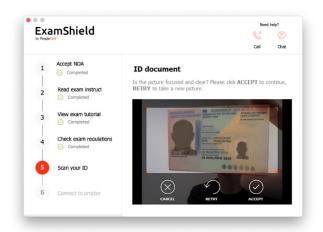

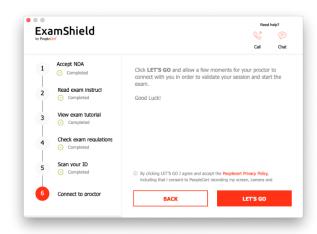

Make sure all applications are closed before logging in. If any applications are open, Exam Shield will notify you that they need to close. Click on Close Applications. If an application doesn't close automatically, check the application, save your work and close it manually

# Once logged in, one of the two following control panels will open:

 Many2Many control panel on the right, indicating you have successfully joined the session. You can minimize the control panel by clicking on the red arrow button.

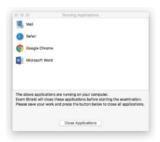

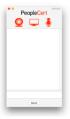

 GoToMeeting control panel on the right, indicating you have successfully joined the session.
 You can minimize the control panel by clicking on the shrink control button.

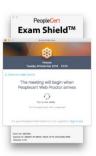

You will not be able to start until your online proctor unlocks your exam.

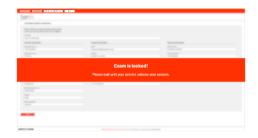

## Step 4: Your online proctor joins the session

## You will be instructed to:

- Check your audio and video performance
- Demonstrat`e your ID to the camera
- Show your room (360° rotation) and your desk
- Share your screen with your online proctor
- Confirm your personal details. If any of the information is incorrect, please inform your online proctor
- Your online proctor will let you know when you are set to begin your exam!

Click Next to continue only when prompted by your Proctor.

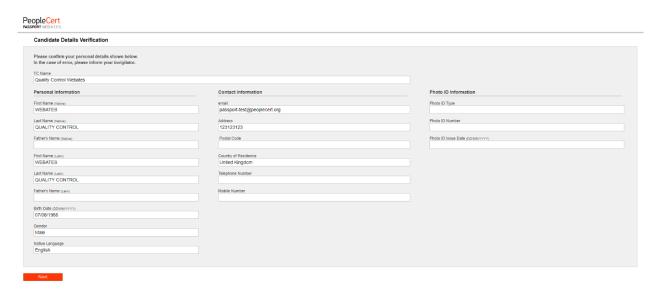

**Please note**: Your exam session will be recorded, and your Online Proctor will be online throughout your exam session in case you need any help. You must have your microphone on throughout the session. In case of communication loss during the exam, the Online Proctor will stop the process. Once the connection is re-established, you will be able to continue your exam using your remaining exam time.

## Step 5: Begin your exam

## Read the information carefully before you start the exam.

 If you are taking a Lean Six Sigma exam you may print the help file by clicking on the "Print Scenarios" button.

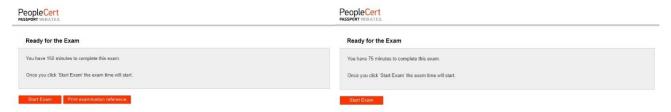

**Please note**: Acrobat reader is required to view PDF files (or any other PDF reader).

Click "Start Exam".

## Step 6: Answer questions

The menu on the left shows all the question numbers. You can move from one question to the next by **clicking on the question number**. The question you are currently working on becomes highlighted.

If you are taking an exam that requires help files, the appropriate scenario will be provided under the question. You can also open it in a new window by clicking on the button **Open scenario in window**.

If you are taking a Lean Six Sigma exam, you have the option to use the **WebATES' calculator**.

To return to a question, you can **flag it**, by checking the button next to the question number on the left menu. To **unflag it**, **unclick the button**. You can flag more than one question.

To answer a question, **click** on the square of the answer you want. You can change your answer by clicking on a different option. You may review a question as many times as you want.

A pop-up message will remind you 15 min before your time is running up!

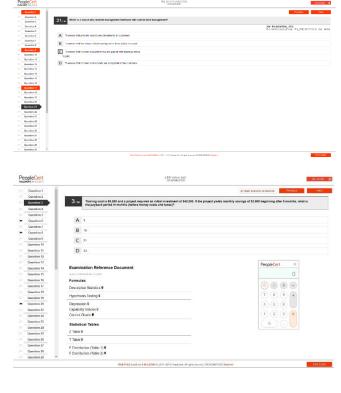

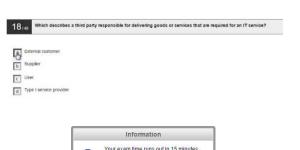

OK

## Step 7: End the exam

When you have completed your exam, click **End Exam** on the right menu. Your answers are automatically submitted, and no changes can be made. Questions that have not been answered are marked as incorrect. If there are unanswered questions you will be notified by a message.

You will need to **confirm** that you want to end the exam.

## **Step 8: Take the Survey**

You are prompted to complete a short Satisfaction survey, to provide us with feedback on your exam experience, or skip and proceed to your results.

## Step 9: Get your results

The Exam Results Report appears. Please note that the results are **provisional and subject to**verification by PeopleCert.

Click the "Print" button to print the report or the "Export" to save it as an html file.

Once confirmed by your online proctor that the exam session has been successfully completed, you will be asked to **destroy** any scratch papers or scenarios you have used and exit from the ExamShield.

Please be advised to uninstall the ExamShield.

## All done!

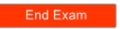

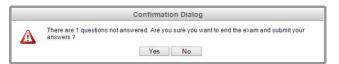

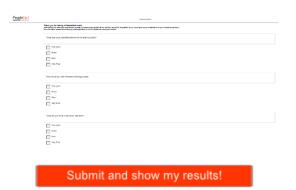

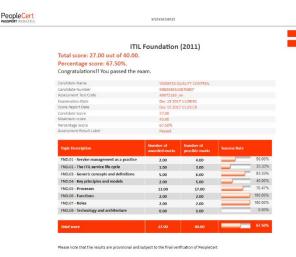